# <span id="page-0-0"></span>Instellen mail app MacOS

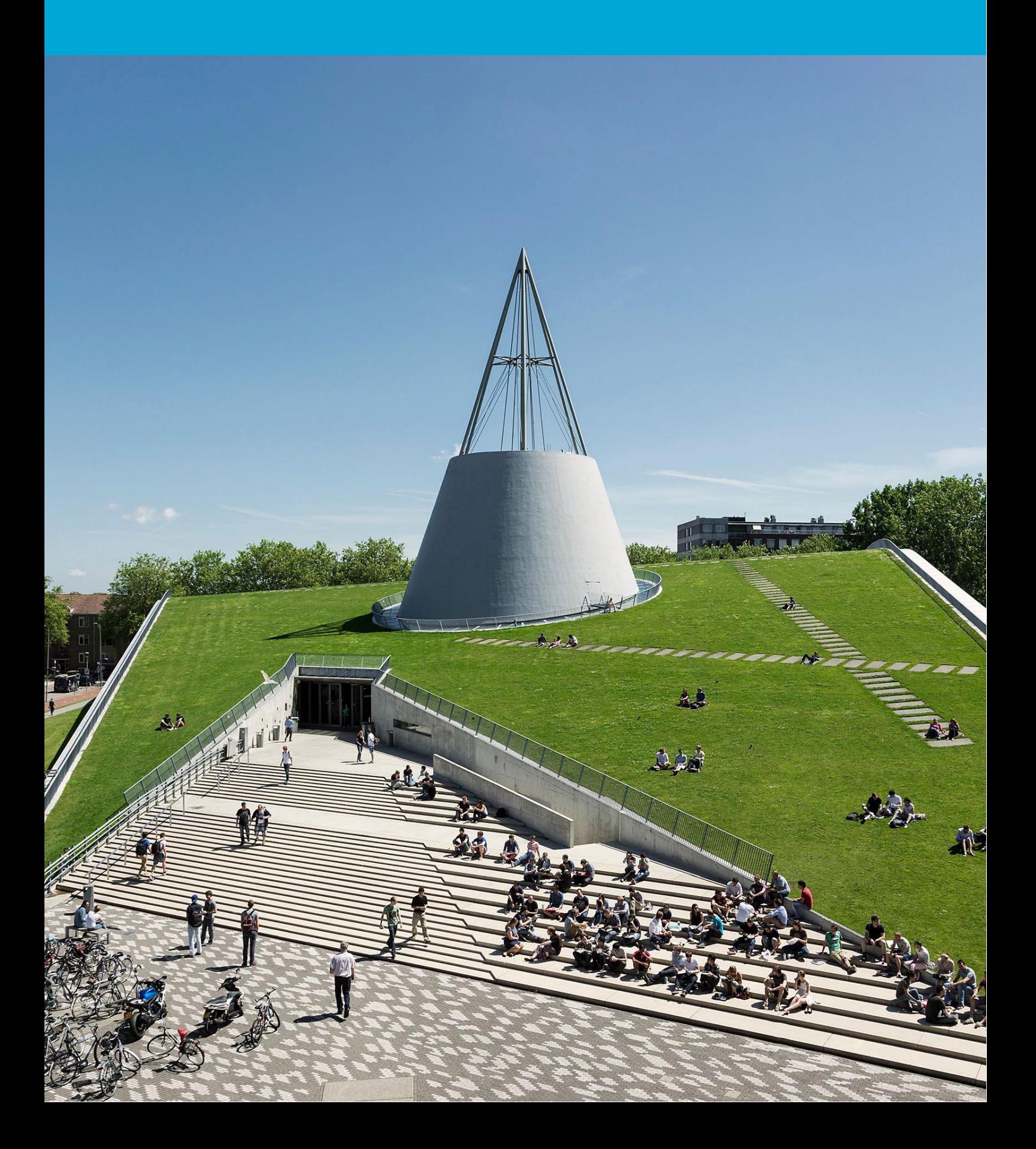

(Deze pagina is opzettelijk leeg gelaten.)

## Inhoudsopgave

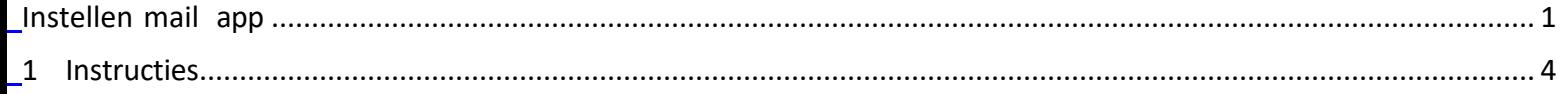

## <span id="page-3-0"></span>1 Instructies

### **Voor je begint**

De volgende instructies worden ondersteund door de TU Delft en zijn getest om te werken. We bieden echter deze handleiding aan als een extra service. In het geval dat je een configuratie of versie van MacOS hebt die anders is dan degene die hier wordt beschreven en je hebt problemen met het instellen van een persoonlijke mailbox, kunnen noch ICT noch een Service Desk je helpen bij het instellen van een persoonlijke mailbox in de mail-app voor MacOS.

## 1.1 Instellen persoonlijke mailbox

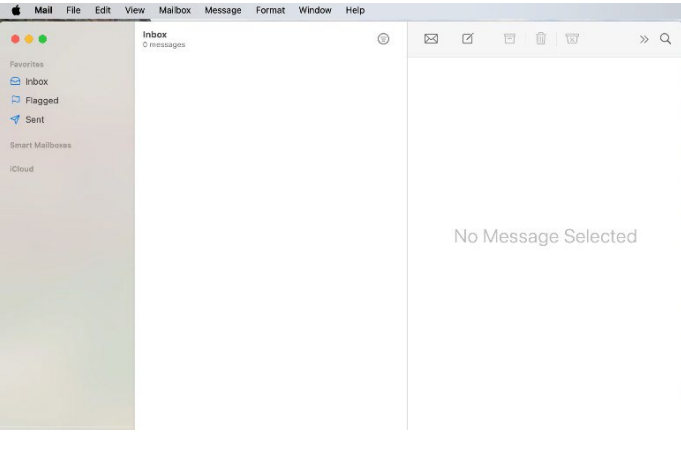

Stap 1. Open de mail app stap 2. In de mail app, klik je op mail en daarna op "Account toevoegen".

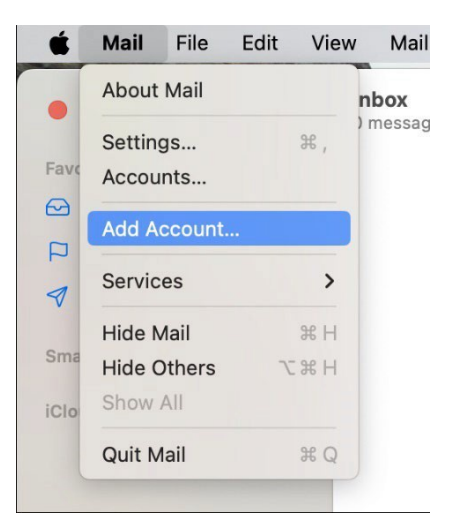

Choose a Mail account provider...

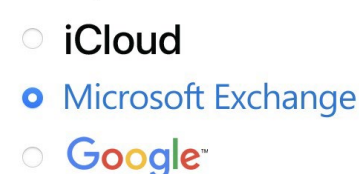

- vahoo!
- Aol.

Other Mail Account...

 $( ? )$ 

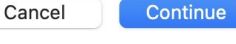

Stap 3. Kies "Microsoft Exchange". Stap 4. Vul je naam en TU e-mail adres in.

## Microsoft Exchange

To get started, fill out the following information:

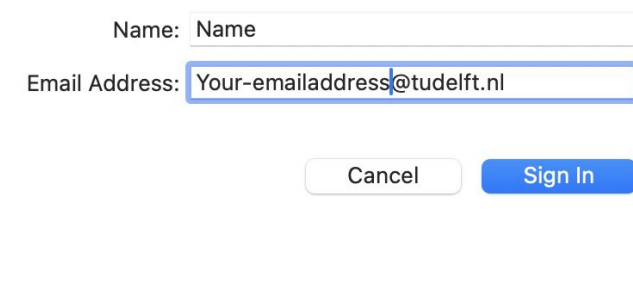

1

## Stap 5. Open de mail app. Stap 6. Login met [netid@tudelft.nl](mailto:netid@tudelft.nl) en je TU

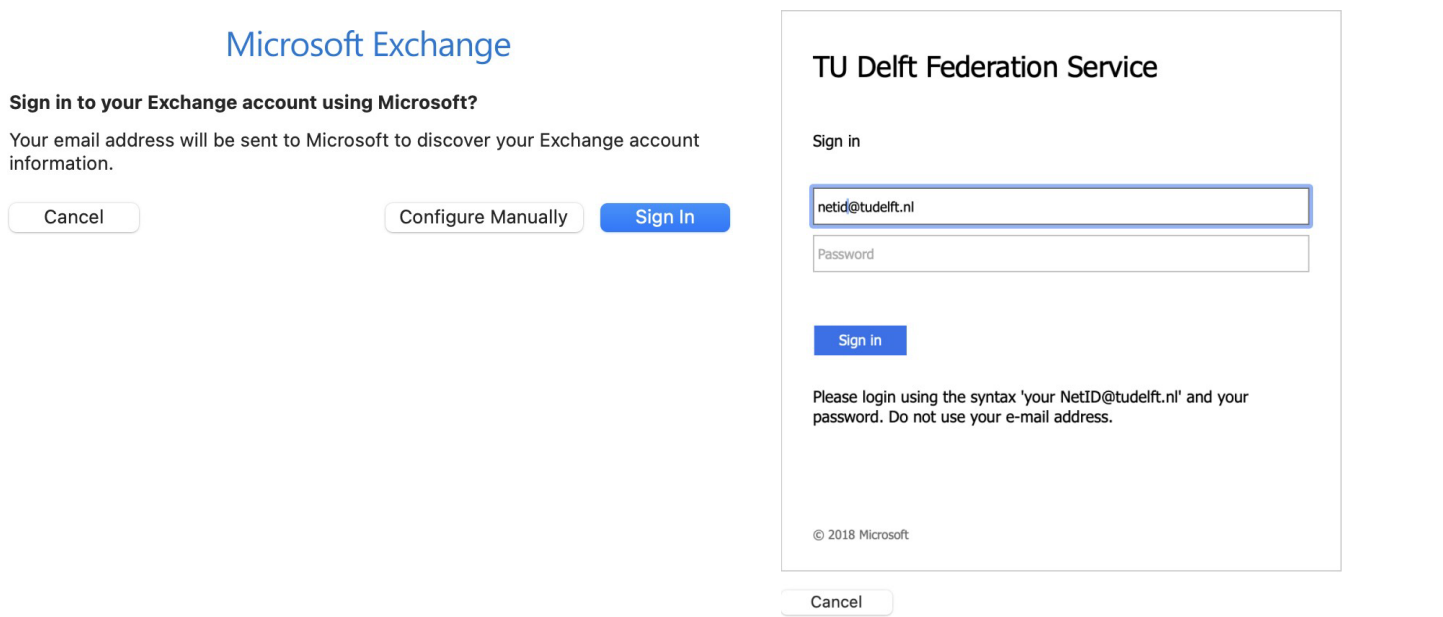

wachtwoord.

### Stap 7. Keur het verzoek goed binnen de Authenticator app.

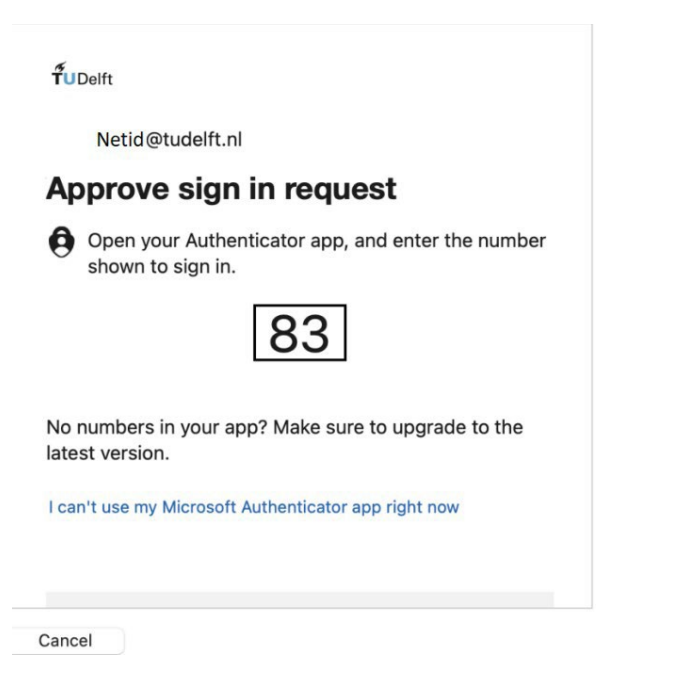

Stap 8. Selecteer de apps die je wilt gebruiken (met het TU account).

## Microsoft Exchange

Select the apps you want to use with this account:

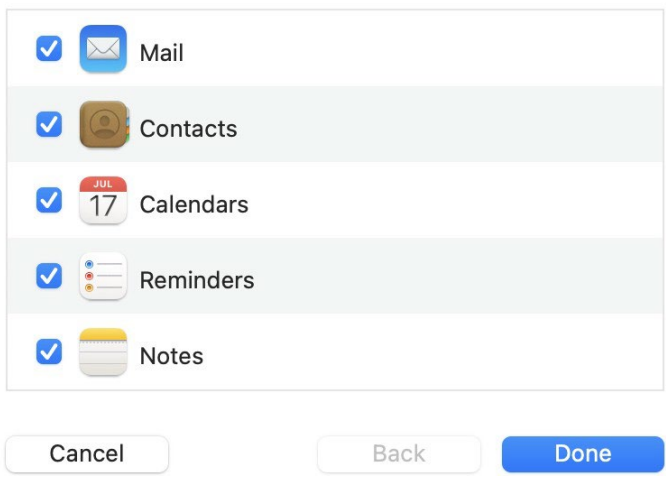